# **TRACER UN PARCOURS DE COURSE D'ORIENTATION**

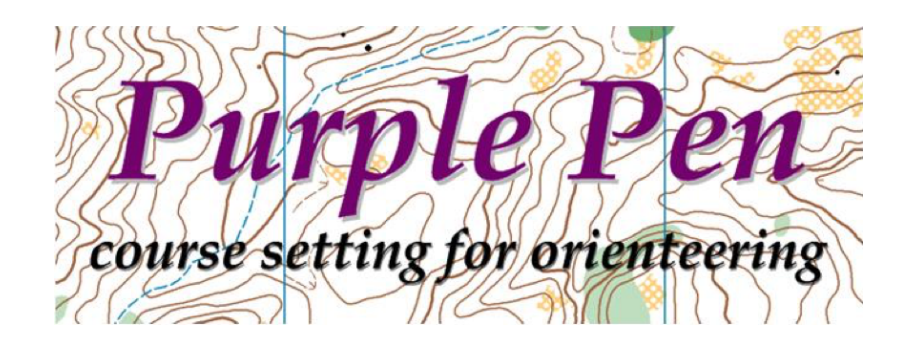

Purple Pen est un logiciel qui permet de construire des parcours d'orientation à partir d'un fichier de carte (Ocad) ou d'une image (JPEG) de carte, plan ou photo scannée. C'est un logiciel libre et gratuit.

Le logiciel permet l'impression des cartes, des codes IOF (avec descriptions symboliques et/ou texte), des cartons de contrôle (corrigés avec la forme des poinçons), le calcul de la distance des parcours ou encore l'impression de la carte tous postes.

Matériel utile pour créer un fichier Purple Pen

- Attention, ce logiciel **ne fonctionne qu'avec Windows**. (malheur aux utilisateurs de Mac !).
- Logiciel Purple Pen :<http://purplepen.golde.org/>
- La carte du parcours au format Ocad (.ocd) ou image (.jpeg)

#### Pour créer un parcours sur une carte

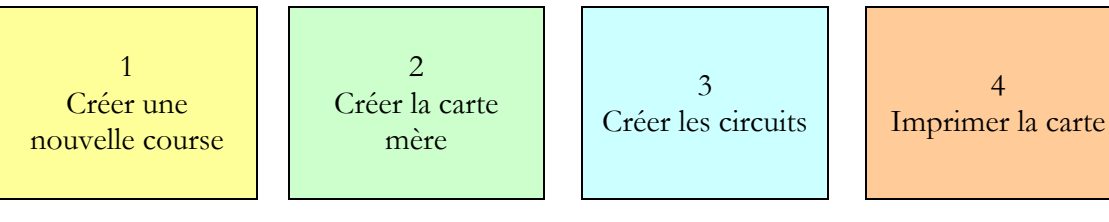

### **1 – CRÉER UNE NOUVELLE COURSE**

La première phase consiste à importer la carte afin de créer un document de travail. Au préalable, il faut donc placer la carte (Ocad ou Jpeg) sur le bureau de l'ordinateur.

Lorsqu'on ouvre le logiciel, une fenêtre de bienvenue apparaît (Fig.1). Sélectionner « Créer une nouvelle course… ». Une nouvelle fenêtre apparaît qui invite à donner le nom de la course (Fig.2)

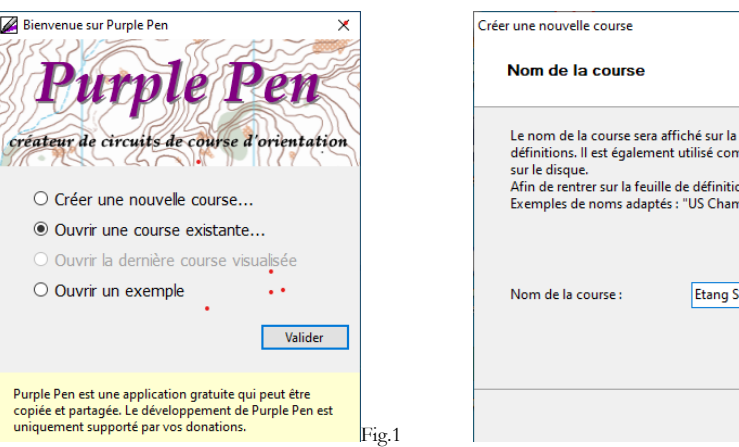

Il faut alors choisir la carte de fond au format OCAD ou au format image (JPEG). Puis cliquer sur « Ouvrir » (Fig.3).

- Avec des fichiers OCAD, le logiciel reconnait automatiquement l'échelle.

- Avec un fond JPEG, il est primordial de bien renseigner les données concernant l'échelle de la carte et la résolution (en dpi). En cas d'erreur à cette étape, les données de kilométrage et d'impression seront faussées.

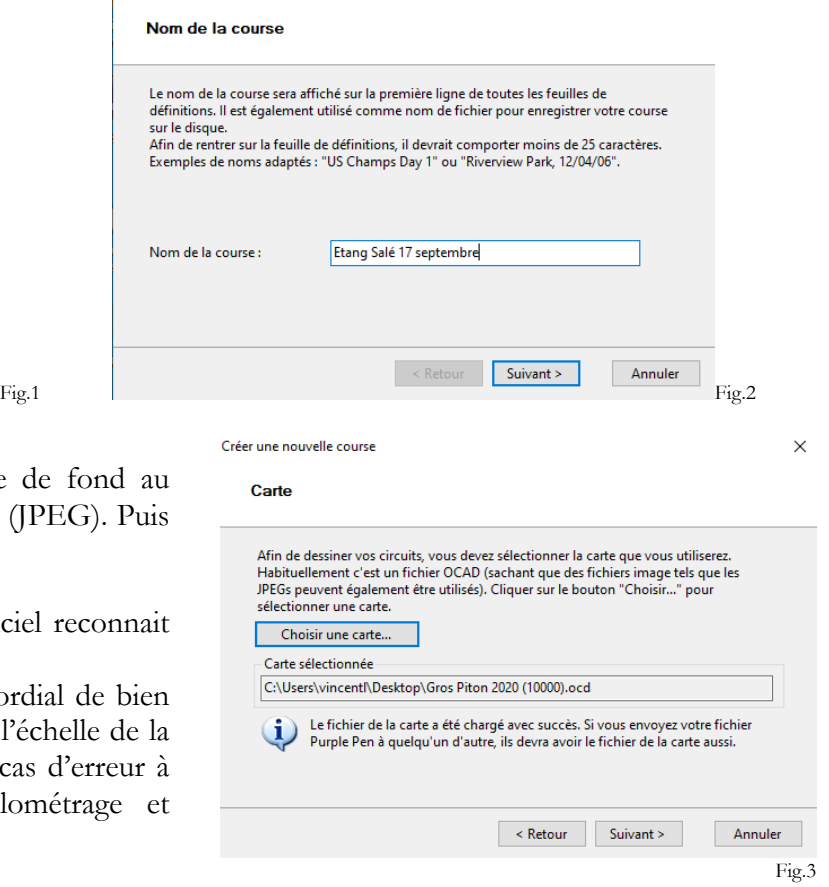

 $\overline{\vee}$ 

Choisir également l'échelle d'impression (Fig.5). Il y a la possibilité de modifier cette échelle ultérieurement.

Choisir également la taille du papier d'impression, ainsi que le format (paysage ou portrait) et les marges (Fig.6).

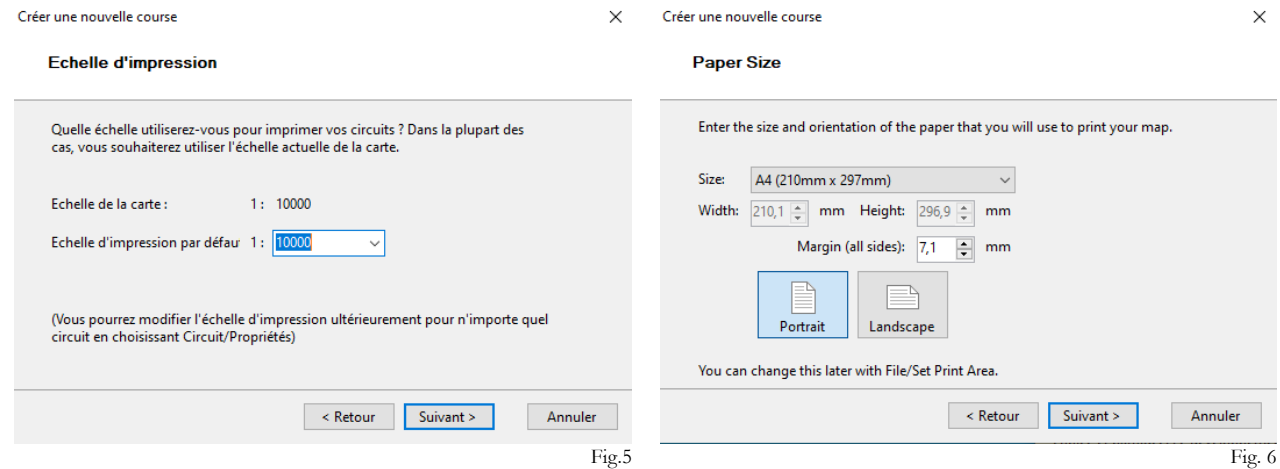

Choisir le dossier où sera enregistré le fichier

Choisir le premier code poste avec possibilité de modifier plus tard (Fig. 7). Cliquer alors sur « Terminer » (Fig.8).

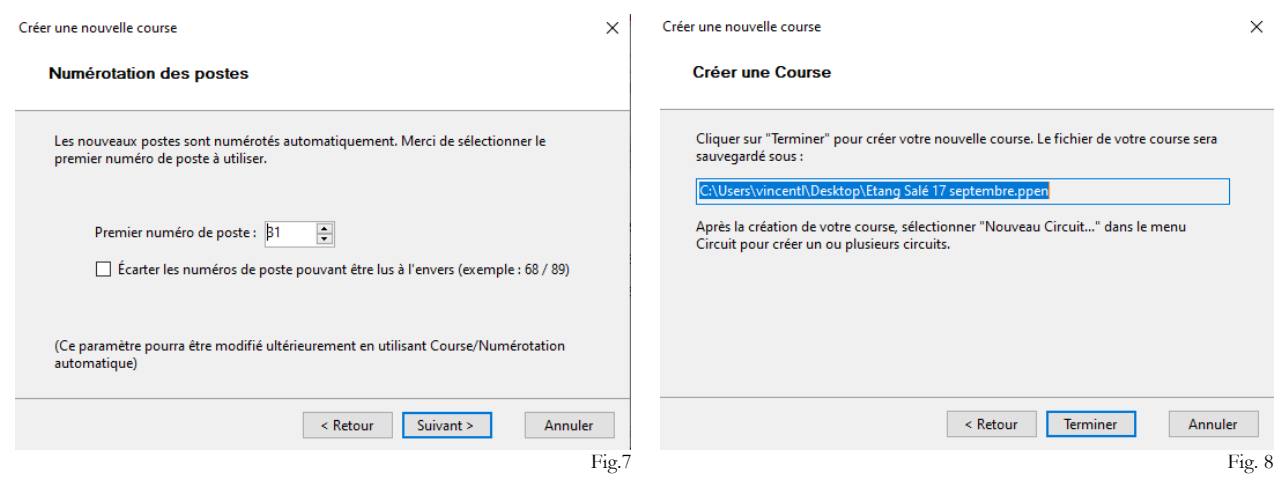

Le document de travail apparaît alors à l'écran (Fig. 9)

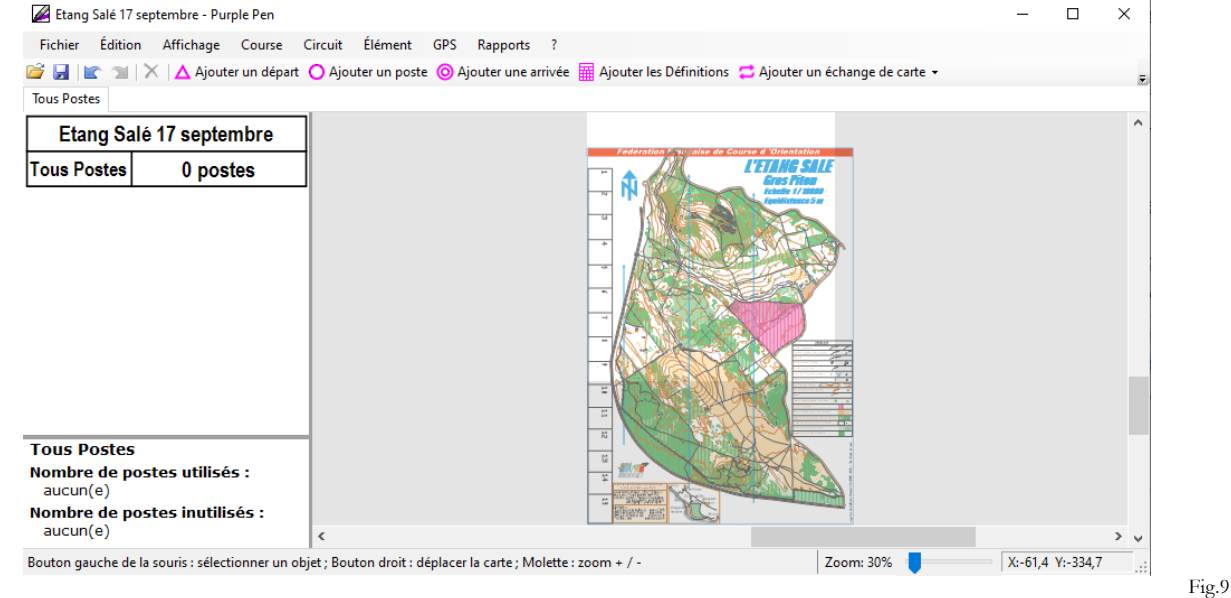

### **2 – CRÉER LA CARTE MÈRE**

Avant toute chose, et pour travailler correctement, dérouler l'onglet Affichage (Fig. 10) - Utiliser Zoom si la zone utilisée est petite par rapport à l'ensemble de la carte.

- Opacité de la carte : choisir une opacité moyenne pour bien visualiser le traçage du circuit et les postes utilisés et non utilisés.

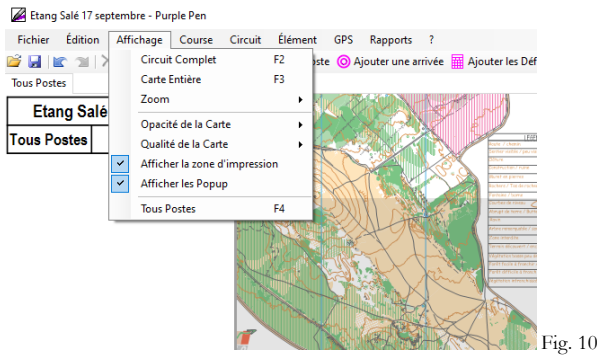

Il faut maintenant créer la carte mère (carte tous postes). Cette étape consiste à placer tous les postes nécessaires à la course ou à la séance. À chaque fois qu'un poste est inséré, un numéro de code lui est attribué. Tous les éléments sont disponibles dans la barre du haut (départ, poste, arrivée, symboles particuliers tel que passage obligatoire…). (Fig.11)

△ Ajouter un départ ○ Ajouter un poste ◎ Ajouter une arrivée 屈 Ajouter les Définitions ● Ajouter un échange de carte ▼

Pour entrer la définition des postes (Fig.12), il suffit de cliquer sur la case voulue et un menu déroulant s'ouvre avec les symboles IOF.

Il est possible de changer les codes en faisant clic droit sur le code dans la feuille de définition située à gauche de l'écran (le code sélectionné est surligné en jaune) (Fig.13).

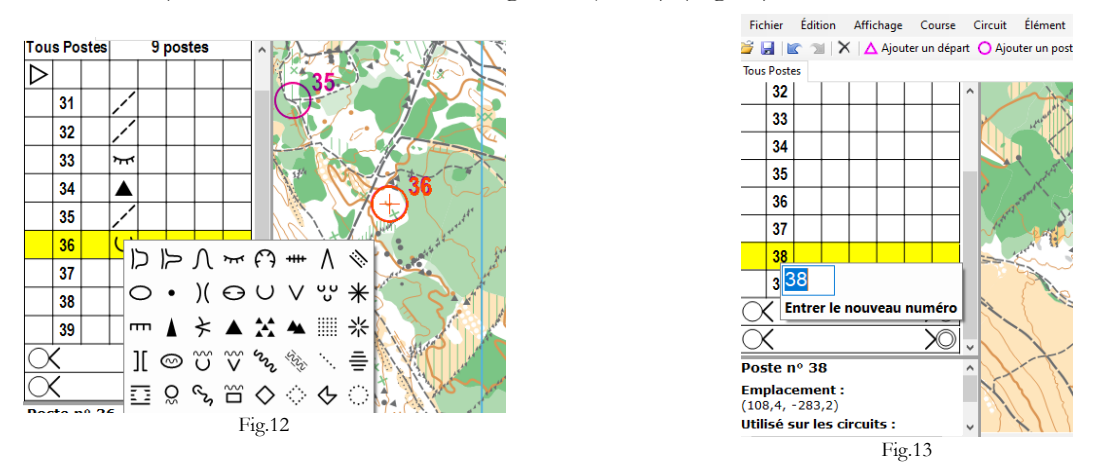

Une fois que l'ensemble des postes est saisi, il est alors possible de construire les circuits.

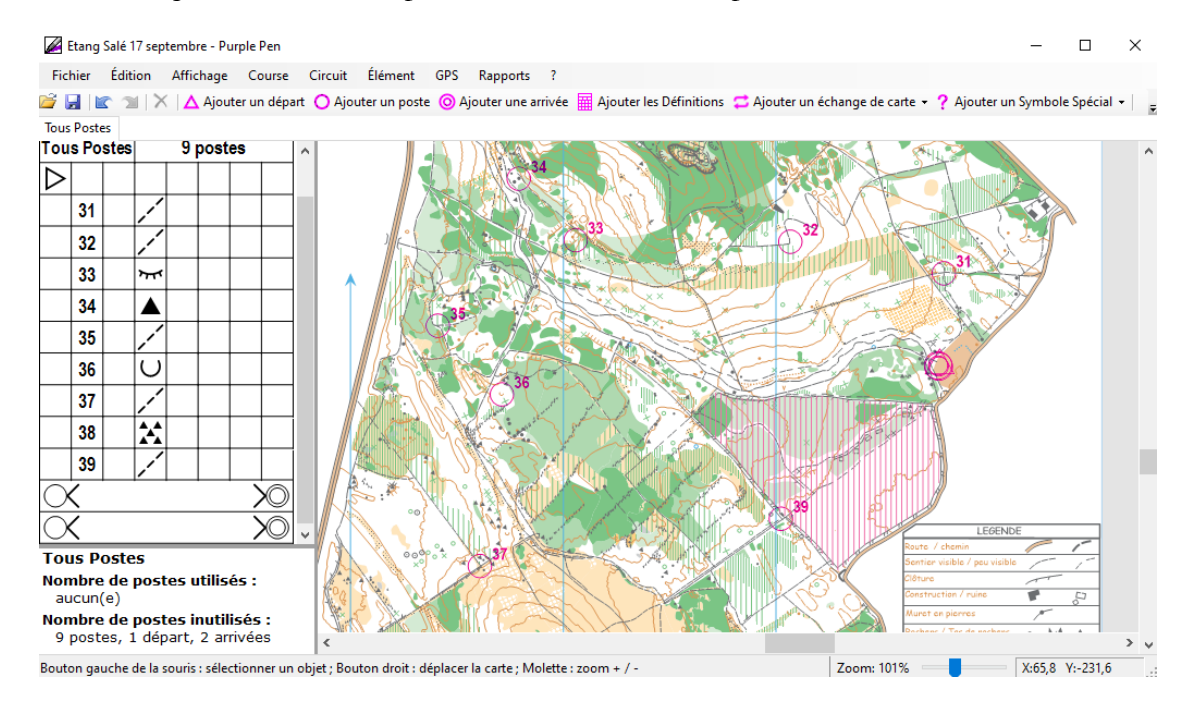

#### **3 - CRÉER LES CIRCUITS**

Pour créer un circuit, aller dans « Circuit » et « Ajouter un nouveau circuit » (Fig.14).

Ensuite, nommer ensuite le circuit, puis choisir le type de circuit : Normal (parcours avec ordre imposé, un trait reliera les postes) ou Score (ordre des balises libre).

Laisser les autres paramètres par défaut.

Afin de visualiser tous les postes de la carte mère, cocher dans « Affichage » l'option « Tous postes » (ils apparaîtront en couleur plus pâle selon l'opacité choisie pour la carte).

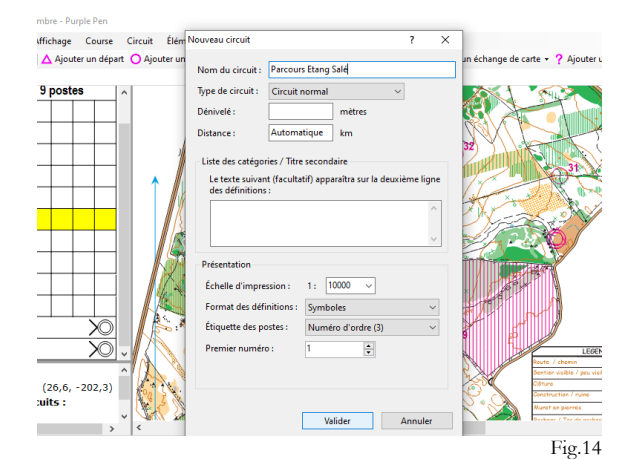

Pour tracer le circuit :

- Double cliquer sur le départ, puis ajouter un poste en sélectionnant un poste de la carte tous postes situé en arrière-plan. Cela ne rajoute pas un poste supplémentaire aux postes de la carte-mère. Faire de même avec l'arrivée. Possibilité également d'ajouter des indications spécifiques (zone interdite…).

- Il est possible d'insérer un nouveau poste (qui ne figure pas sur la carte-mère) en cliquant sur un point non encore équipé́ d'une balise. Dans ce cas, un poste supplémentaire est rajouté avec le code suivant dans la liste.

- La feuille de définition qui apparaît côté́gauche de l'écran est celle du circuit.

- Le parcours est tracé en même temps, avec attribution automatique du numéro d'ordre dans le parcours. La distance (à vol d'oiseau) est également mise à jour dans la feuille de définition.

- Pour supprimer un poste, se placer dessus et aller dans le menu « Edition » puis cliquer sur supprimer (s'il n'est pas utilisé sur un autre parcours, le logiciel demande s'il faut le supprimer définitivement ou non).

- Il est possible de modifier un numéro de poste en cliquant dans la feuille de définition.

- Il est possible de rajouter du texte prédéfini (longueur du circuit, nom du circuit...) en allant sur « Ajouter un symbole spécial », puis « texte », puis « texte prédéfini ».

- En allant dans « Course », puis « Poinçons », il est possible de saisir le code des poinçons (correction type).

- Quant au menu « Rapports », il permet d'avoir une vue synthétique des circuits tracés.

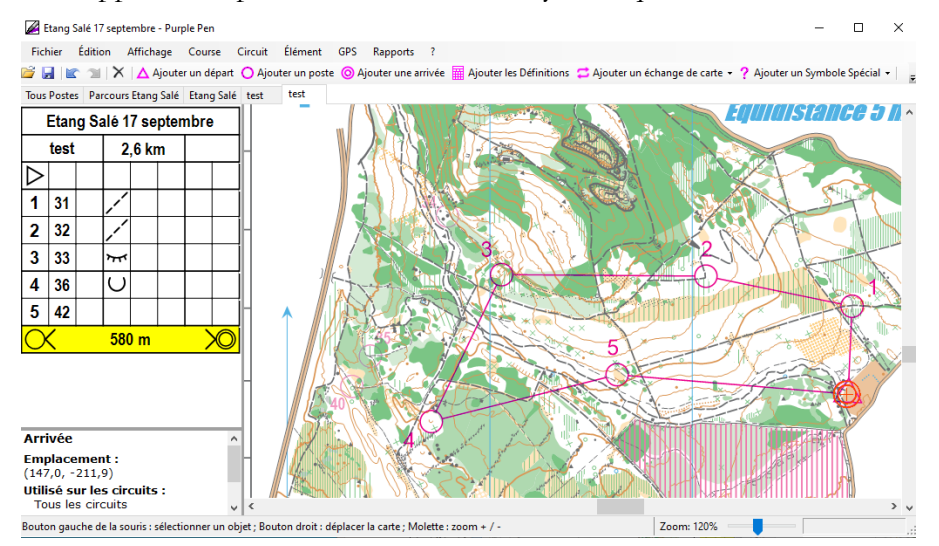

## **4 – IMPRIMER LA CARTE**

Cliquer sur « Aperçu permet de visualiser ce qui va être imprimé.

Pour faire apparaître les définitions sur la carte, cliquer sur « Ajouter les définitions », puis insérer le tableau des définitions en cliquant sur l'endroit voulu sur la carte. En déroulant le menu « Circuit », puis propriété, possibilité de faire apparaître la définition des postes en texte et/ou symboles.

En déroulant le menu « Course », puis en choisissant « Personnaliser l'apparence », il est notamment possible de modifier l'épaisseur des lignes et des postes.

Pour imprimer les circuits, la carte tous postes, les cartons de contrôles, les définitions (symboles et/ou textes), il faut aller dans le menu « Fichier ». A l'impression d'un circuit, seuls les postes du circuit apparaissent.

Le menu « Fichier » permet l'enregistrement en PDF, ainsi que l'export vers Ocad.

Valider A